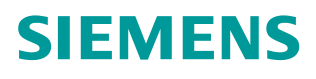

操作指南  **03/2015**

OPC UA 实例 1 - 服务器为 WinCC V7.3 SE - 客户端为精智 面板 OPC UA, 精智面板, WinCC V13 SP1, WinCC V7.3

**https://support.industry.siemens.com/cs/cn/zh/view/109477772**

# Copyright © Siemens<br>AG Copyright year<br>All rights reserved

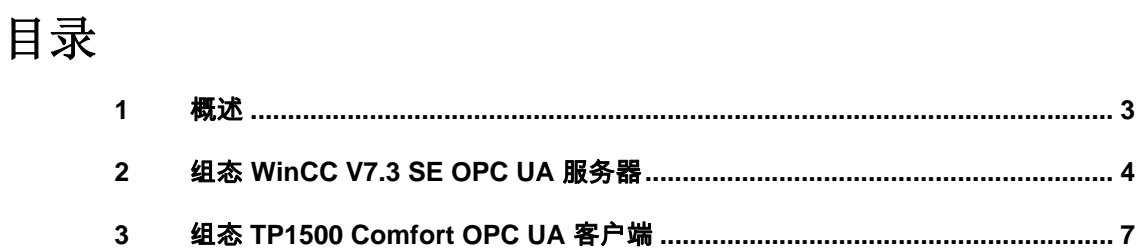

## <span id="page-2-0"></span>**1** 概述

<span id="page-2-1"></span>本文档介绍西门子 HMI 产品的 OPC UA 应用。该应用以西门子 WinCC V7.3 SE 作为 OPC UA 服务器, 客户端使用 TP1500 Comfort 精智面板。采用安全的 通信方式。TP1500 Comfort 使用 X3 以太网接口与 WinCC 进行以太网连接。

注意: 本文档着重说明 OPC UA 应用的关键配置。对于涉及到的软件(例如 WinCC V13 SP1, WinCC V7.3)的基本操作将不会详细说明。如果不熟悉这些 软件的基本操作,请参阅其它相关文档。

本实例使用的硬件及软件参见表 1-1。

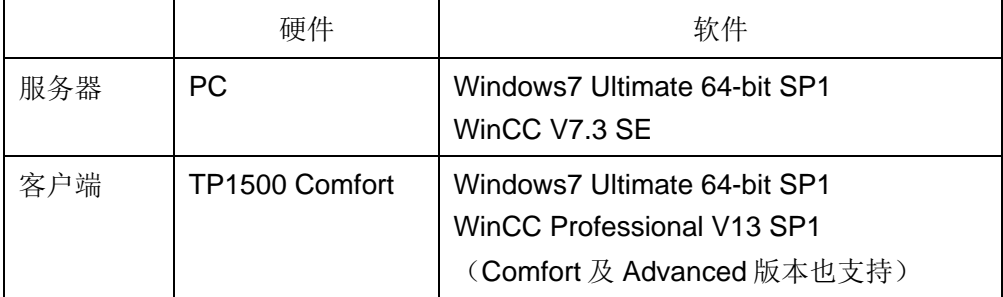

表 1-1 实例所使用的硬件及软件

Copyright © Siemens<br>AG Copyright year<br>All rights reserved Copyright ã Siemens AG Copyright year All rights reserved Copyright © Siemens<br>AG Copyright year<br>All rights reserved AG Copyright year All rights reserved

Copyright ã Siemens

## **2** 组态 **WinCC V7.3 SE OPC UA** 服务器

<span id="page-3-0"></span>如图 2-1 所示, 已经设置 WinCC V7.3 SE 计算机 IP 地址为 192.168.40.36。

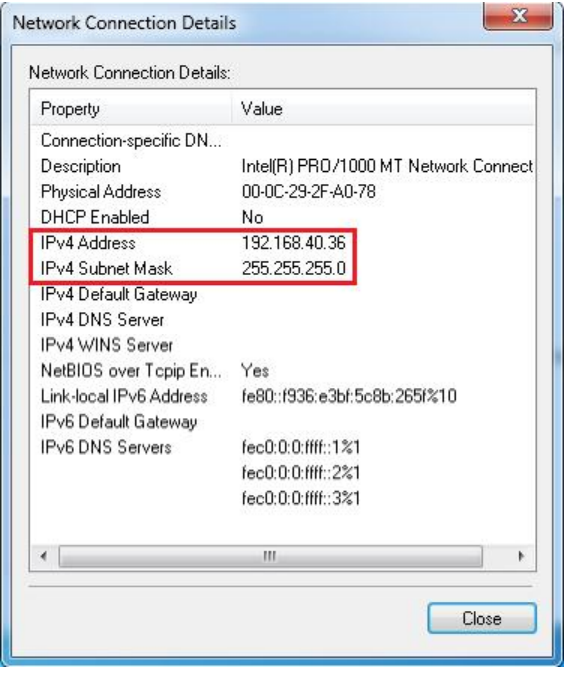

图 2-1 WinCC V7.3 SE 计算机 IP 地址

创建一个新的 WinCC 项目,项目名称为 OPCUASvr。

浏览到项目文件夹,找到 OPC UA 服务器配置文件 OpcUaServerWinCC.xml, 如图 2-2 所示。

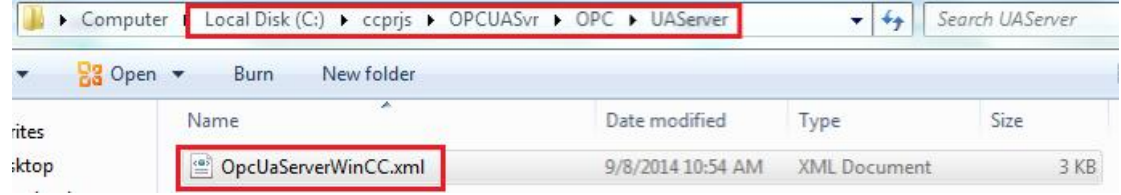

图 2-2 WinCC OPC UA 配置文件

使用记事本打开 OpcUaServerWinCC.xml 文件。如图 2-3 所示,进行相应的修 改。图 2-3 中,红框所示的内容有改动,其余内容保持不变。这样的设置,对应 OPC UA 服务器参数为: 端口是 4862, 安全策略是 Basic128Rsa15, 消息安全 模式为签名和加密。

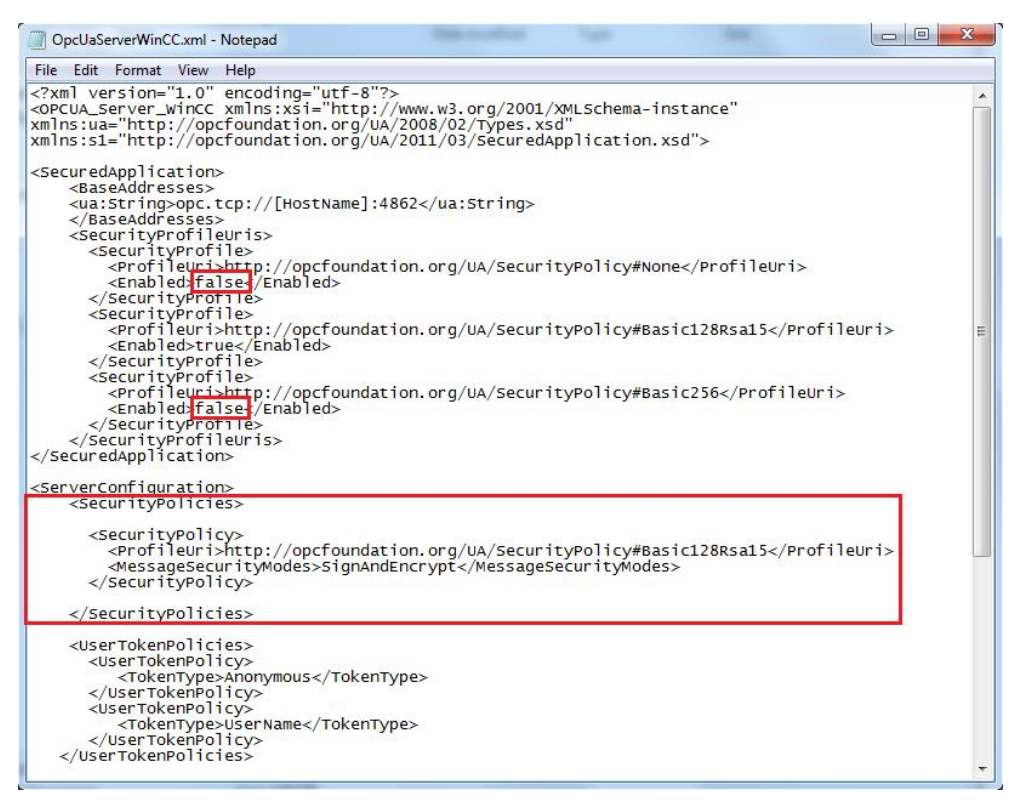

图 2-3 WinCC OPC UA 服务器设置

如图 2-4 所示,创建一个内部变量 UA\_tag。

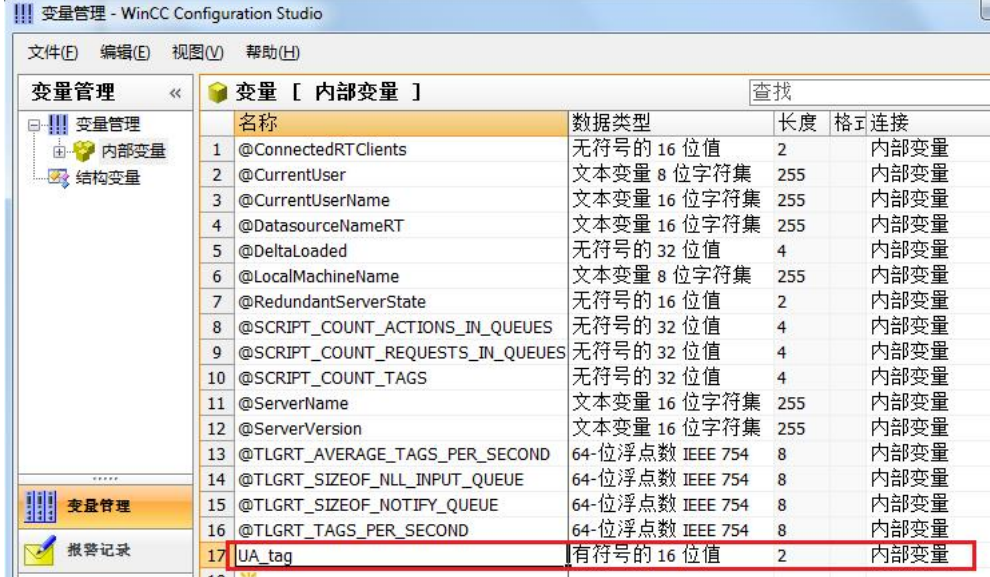

图 2-4 创建变量

如图 2-5 所示,建立一个新画面 NewPdl0.pdl, 并创建一个输入输出域, 关联到 UA\_tag 变量。

Copyright ⊚ Siemens<br>AG Copyright year<br>All rights reserved Copyright ã Siemens AG Copyright year All rights reserved

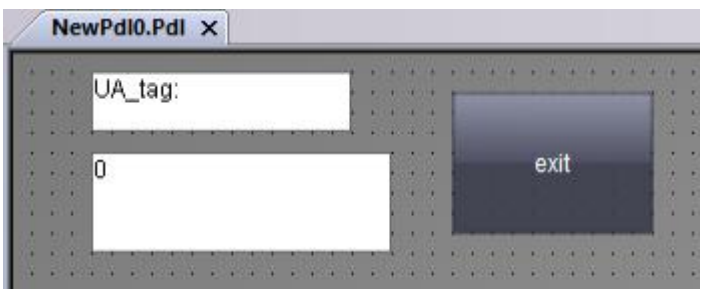

图 2-5 建立画面并关联变量

将 NewPdl0.pdl 设置为起始画面,然后激活 WinCC 。如图 2-6 所示是 WinCC 运行界面, 在 IO 域中输入 125。WinCC V7.3 SE OPC UA 服务器组态完毕。

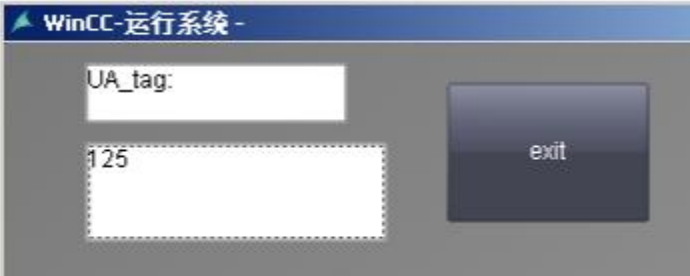

图 2-6 WinCC V7.3 SE 运行画面

注意:WinCC 需要被正确授权。如果使用了中文,必须有硬件加密锁。演示模 式下无法进行 OPC UA 通信。

### Copyright © Siemens<br>AG Copyright year<br>All rights reserved Copyright ã Siemens AG Copyright year All rights reserved

## **3** 组态 **TP1500 Comfort OPC UA** 客户端

<span id="page-6-0"></span>使用 WinCC V13 创建 TP1500 Comfort 项目。TP1500 Comfort 使用 X3 以太网 接口进行通信,如图 3-1 所示设置 TP1500 Comfort X3 接口 IP 地址为 192.168.40.211。

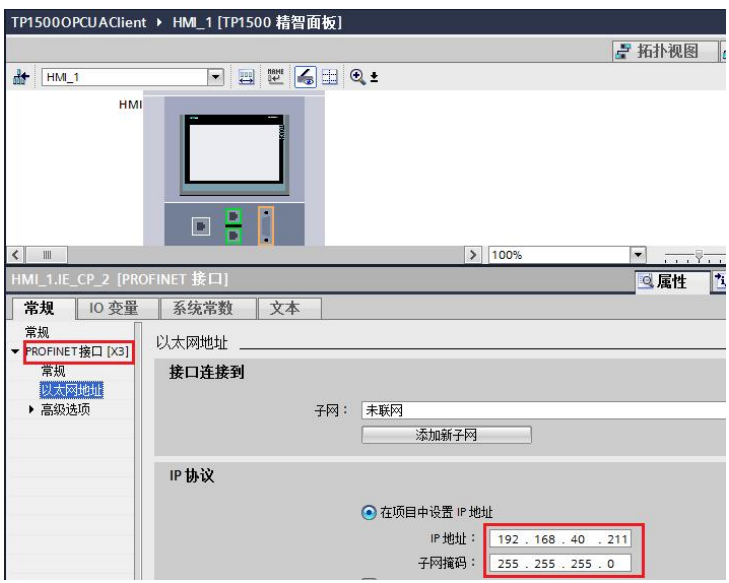

图 3-1 TP1500 Comfort 设置 IP 地址

如图 3-2 所示,建立 OPC UA 连接。红框中为关键参数,必须保证正确无误。 其中通信驱动程序选择 OPC UA, UA 服务器发现 URL 为: opc.tcp://192.168.40.36:4862, 安全策略为: Basic128Rsa15, 消息安全模式为:

签名和加密。

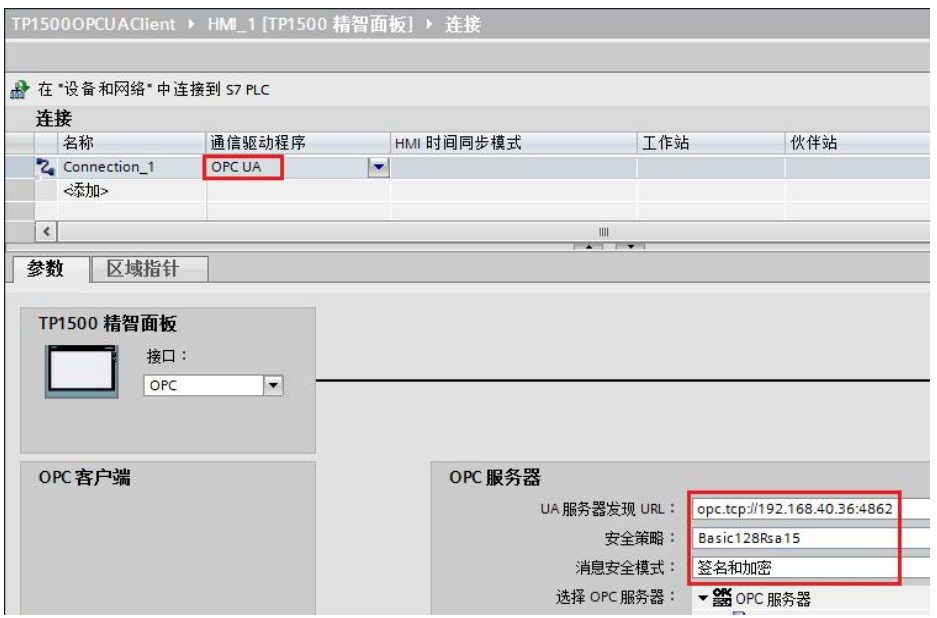

图 3-2 TP1500 Comfort 建立 OPC UA 连接

如图 3-3 所示,打开变量表。建立一个变量 Tag\_1, 连接选择 Connection\_1。 单击地址列的下拉三角,然后弹出连接失败的错误窗口。单击 X 按钮关闭该窗 口。

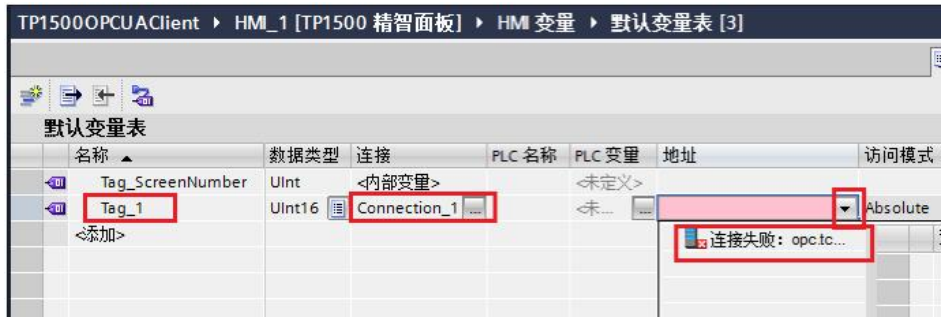

图 3-3 连接失败提示窗口

此时,在 WinCC V7.3 的计算机上浏览到如图 3-4 所示的文件夹。可以找到被拒 绝的证书文件。

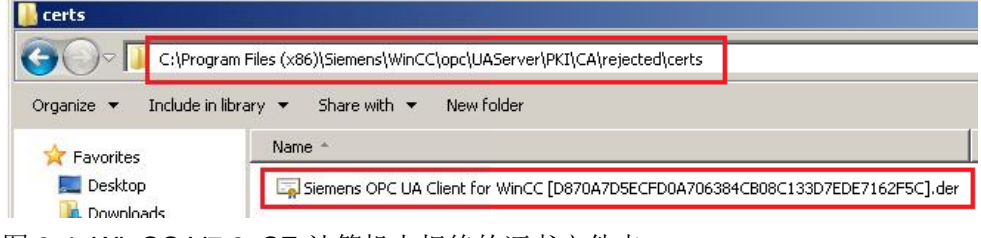

图 3-4 WinCC V7.3 SE 计算机上拒绝的证书文件夹

#### 如图 3-5 所示,将上述证书文件拷贝到相应文件夹内。

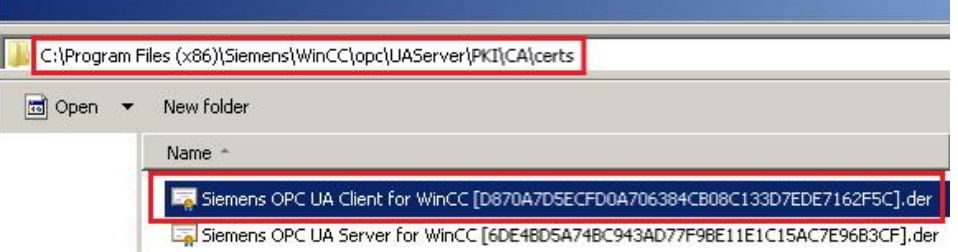

图 3-5 WinCC V7.3 SE 计算机允许证书的文件夹

此时,再次进入 TP1500 Comfort 项目的变量表中,单击下拉三角符号,即可以 正常连接到 WinCC V7.3 的 OPC UA 服务器。如图 3-6 所示,选择之前在 WinCC V7.3 中创建的变量 UA\_tag 后, 单击 V 按钮关闭地址选择窗口。

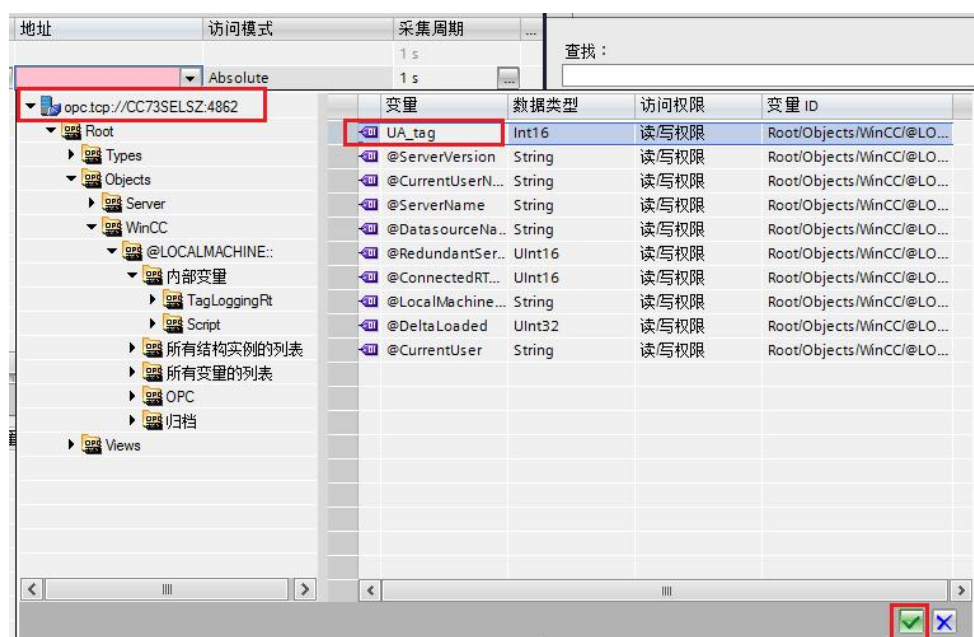

图 3-6 选择 OPC UA 服务器中的变量

配置完地址的变量参数如图 3-7 所示。

| TP1500OPCUAClient ▶ HML1 [TP1500 精智面板] ▶ HM 变量 ▶ 默认变量表 [3] |       |                         |             |    |                                                      | 二重量〉     |
|------------------------------------------------------------|-------|-------------------------|-------------|----|------------------------------------------------------|----------|
|                                                            |       |                         |             |    | ■ HM 变量                                              | ■ 系统变量   |
| $+3$                                                       |       |                         |             |    |                                                      | E4       |
| 默认变量表                                                      |       |                         |             |    |                                                      |          |
| 名称 ▲                                                       | 数据类型  | 连接                      | PLC名 PLC 变量 | 地址 |                                                      | 访问模式     |
| Tag_ScreenNumber UInt                                      |       | <内部变量>                  | 未定…         |    |                                                      |          |
| Tag $1$                                                    | Int16 | Connection <sub>1</sub> | 未           |    | ns=urn:CC73SELSZ:Siemens.Automation.WinCC;s=t UA_tag | Absolute |

图 3-7 完成后的地址参数

在 TP1500 Comfort 项目中建立一个新画面,并放置一个输入输出域,关联变量 Tag\_1。然后将项目下载到 TP1500 Comfort 。启动 TP1500 Comfort 运行系统。 如图 3-8 所示,看到触摸屏 IO 域显示 #####。

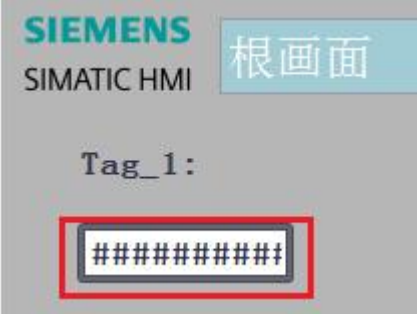

图 3-8 TP1500 Comfort 通信失败界面

取消激活 TP1500 Comfort 运行系统。如图 3-9 所示, 双击触摸屏桌面上 My Computer 图标,进入文件系统。

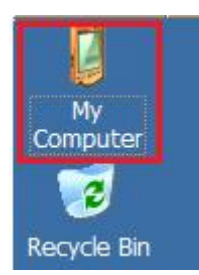

图 3-9 TP1500 Comfort 桌面图标

如图 3-10 所示,打开相应的文件夹,找到被拒绝的证书文件。

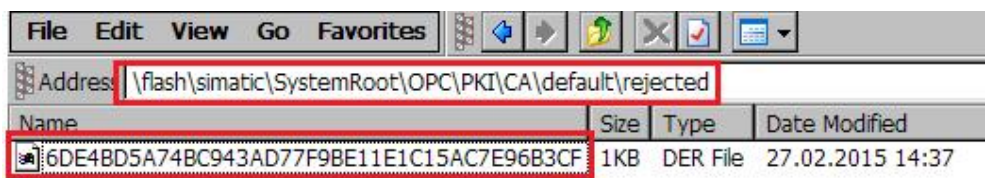

图 3-10 TP1500 Comfort 拒绝证书文件夹

将上述证书文件拷贝至如图 3-11 所示的文件夹内。

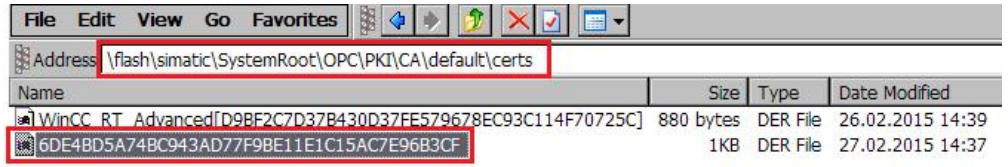

图 3-11 TP1500 Comfort 允许的证书文件夹

然后再次启动 TP1500 Comfort 运行系统。可以看到触摸屏 IO 域仍然显示 #####。

此时在 WinCC V7.3 计算机上打开资源管理器, 浏览到如图 3-12 所示的文件夹, 找到被拒绝的证书文件。

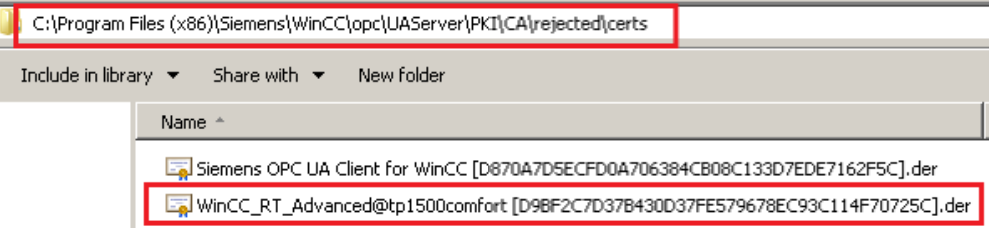

图 3-12 WinCC V7.3 SE 计算机拒绝证书文件夹

将图 3-12 红框中的证书文件拷贝到图 3-13 所示的文件夹内。

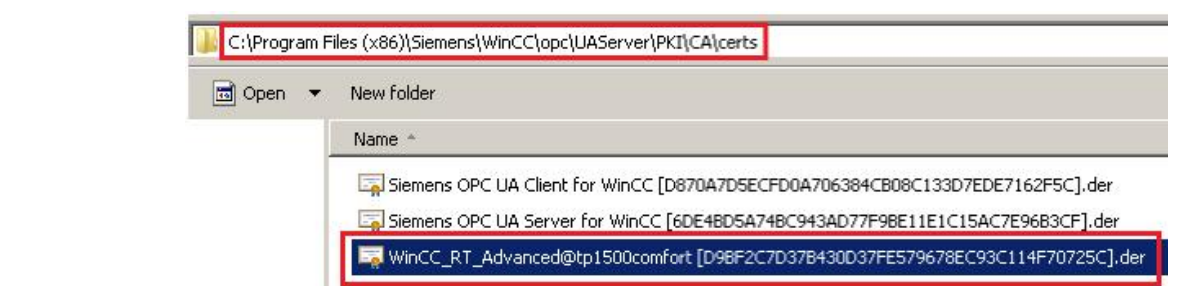

图 3-13 WinCC V7.3 SE 允许证书的文件夹

这样,就完成了OPC UA 认证。

Copyright ã Siemens AG Copyright year All rights reserved

Copyright ⊚ Siemens<br>AG Copyright year<br>All rights reserved

通信已经成功建立。如图 3-14 及图 3-15 所示,分别为 TP1500 Comfort 及 WinCC V7.3 SE 的运行画面。

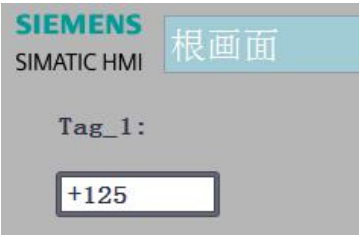

图 3-14 TP1500 Comfort 运行画面

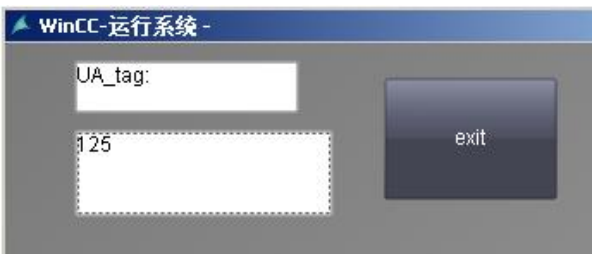

图 3-15 WinCC V7.3 SE 运行画面